### **Camera Features**

## **Using Camera**

You can take photos or videos to store cherishable moments in the device.

On the apps screen, press [Camera].

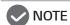

- Before taking a photo or video, clean the camera lens with a soft cloth.
- Be careful not to touch the camera lens with fingers so it is not smeared with fingerprints.
- Even if the device is muted, there is still a sound when taking photos or videos.
- The images in the User's Guide may differ from the actual appearance.
- You can view or edit the photos and videos taken in Google Photos. For details, see Google Photos Overview.
- · If two minutes pass by without any activity after opening the Camera app, the app will close automatically.

#### Camera Screen Tour

You can select the settings and modes on the camera screen to take a photo.

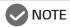

- · The zooming option is enabled only for the rear-facing camera.
- The flash and face retouching features are enabled only for the front-facing camera.

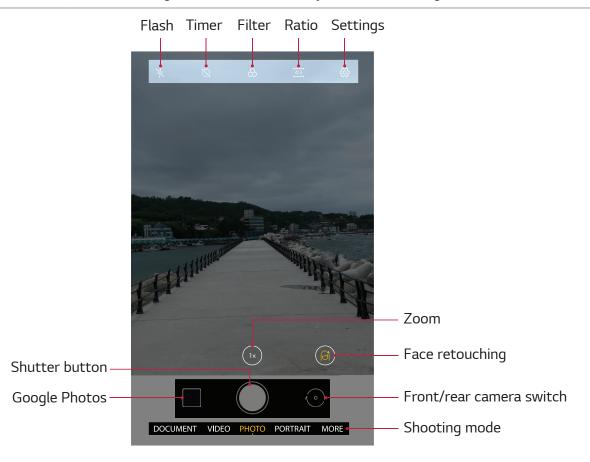

### **Taking Photos**

- 1 On the apps screen, press [Camera].
- 2 Press on the screen to focus on the target.
- 3 Press [ ] to take the photo.
  - Press and hold [ ] to use continuous shooting.
  - You can drag on the shooting mode and select Video to shoot a video.

#### AE/AF Lock

On the camera screen, press and hold on a spot. AE (exposure) and AF (focus) will be locked on this spot. To unlock AE/AF, select another spot on the camera screen.

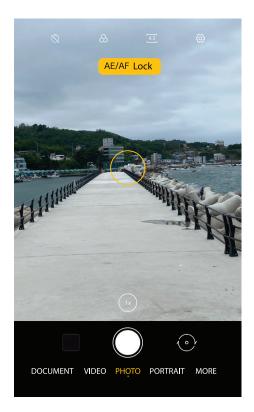

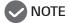

• This feature is not supported in some modes.

# **Google Photos**

In Google Photos, you can view and manage the photos synchronized with the account and the photos and videos shot using the device.

On the apps screen, press [Photos].

## **Google Photos Tour**

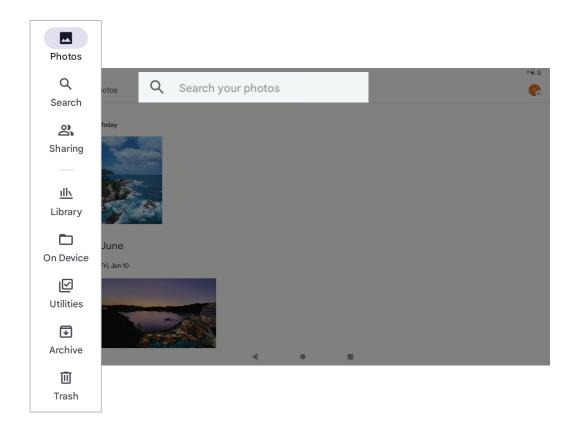

- · Search your photos: Search the photos by keyword.
- · Photos: All photos are displayed.
- Search: It groups the photos automatically for quicker search.
- · Sharing: You can create albums to share photos with partners.
- Library: It displays the favorite photos and videos and the library groups created by the user.
- On Device: It displays the photos shot using the device.
- Utilities: You can manage folders and library, and create animations, collages and movies.
- Archive: You can hide photos in the photo view and move them to the storage.
- · Trash: It stores the deleted photos.

## Viewing Photos and Videos

Select a photo or video in Google Photos.

Drag the screen left or right to see the previous or next photo or video.

Press on the photo or video to bring up a menu.

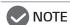

• You can edit the photos and videos by selecting [Edit].

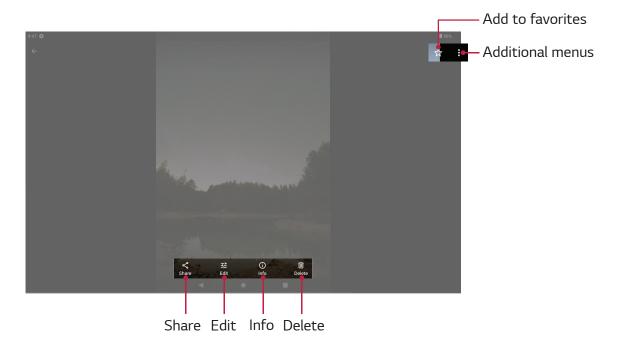

# Creating Animations (GIF), Collages, and Movies

- 1 On the apps screen, press [Photos].
- 2 Select [Utilities] > [CREATE NEW] and select a desired item.
- 3 Follow the guide to create a fun animation, collage, or movie.

## Calendar

#### Calendar Overview

You can use the calendar to manage the schedule and to-do list.

### Adding Event

- 1 On the apps screen, press [Calendar].
- 2 Select a date to which to add an event.
- 3 Press [ + ] and add a goal, notification, to-do item, or event.

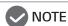

• The calendar is automatically synchronized to your Google account, so you can manage the same schedule on other devices.

### Internet

You can use the internet on the Chrome browser.

On the apps screen, press [Chrome].

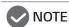

• The Chrome browser is automatically synchronized via your Google account, so you can use the bookmarks on other devices.

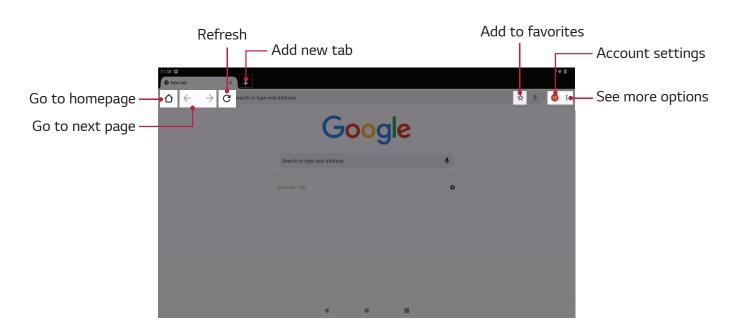

#### **Bookmarks**

- 1 Press [See more options] > [Bookmarks].
- 2 Select and use the bookmarked sites as desired.

#### Secret Tab

You can hide your browsing data from others.

Select [See more options] > [New Incognito tab] to switch to secret mode.

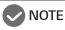

· Some features may not be available in secret mode.

### **Contact**

You can store and manage contact information.

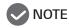

• The contact list is automatically synchronized to your Google account, so you can use the contacts on other devices.

## **Adding Contact**

- 1 On the apps screen, press [Contacts].
- 2 Press [ + ] to create a contact.
- 3 Enter the contact information and press [Save].

# **Deleting Contact**

- 1 On the apps screen, press [Contacts].
- 2 Select a contact and press [ ] > [Delete].

# **Sharing Contact**

- 1 On the apps screen, press [Contacts].
- 2 Select a contact and press [ ] > [Share].
- 3 Select a desired sharing method and share the contact.

# **Creating Group**

- 1 On the apps screen, press [Contacts].
- 2 Press [ ] > [+ Create label].
- 3 Follow the guide to create a label and add the contact.

## **Editing and Managing Contacts**

You can use the [Fix & manage] option to manage your contacts.

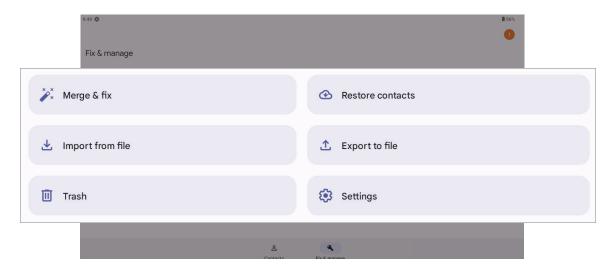

- Merge & fix: Merge or organize duplicate contacts.
- · Restore contacts: Restore contacts backed up in your Google account.
- Import from file: Import contacts from a file.
- · Export to file: Export contacts as a file.
- · Trash: Stores the deleted contacts.
- Settings: Set contact backup, synchronization theme, etc.

## Clock/Alarm

On the apps screen, press [Clock] to see the time, set the alarm or bedtime or use the timer or stopwatch.

## **Calculator**

On the apps screen, press [Calculator] to use a regular or engineering calculator.

# **Sound Recorder**

- 1 On the apps screen, press [Sound Recorder].
- 2 Press [ ( ) ] and start recording.

# **Managing Tablet**

### System Updates

You can update the device software quickly and conveniently through wireless internet.

- 1 On the apps screen, press [Settings].
- 2 Select [System] > [System update].
- 3 Press [Check for update] and follow the quide to run system updates.

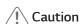

Data may be lost while the device software is being updated. To prevent this, back up
the data before running an update to minimize damage due to data loss. However,
note that the manufacturer is not responsible for any damage due to data loss.
 Some apps may not operate properly on the latest version software. Also, note that
data such as the login information or custom settings may be deleted or reset after
updates.

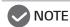

- The latest software update is provided only when LG Electronics has developed the newest version for the relevant product.
- Make sure to fully charge the battery before updating the software.
- For more details on system update, contact the LG Electronics Customer Center.

## **Data Relocation**

You can back up contents, data, or settings to your Google account. You can also retrieve the backup into the original device or a different Android device.

To retrieve data backed up to your account into the reset device, follow the stages displayed on the initial setup screen.

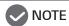

• There may be limitations if you are retrieving a backup of a higher android version into a device that runs on a lower android version.

# Google

## **Google Overview**

To use the features related to Google, you need to set up your Google account first. The Registering Google Account window appears when you first run a Google-related feature. If you do not have a Google account, you can create one on the device. You can select the Help menu in each app to learn more details.

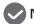

NOTE

· Some apps may not support Google-related features depending on the region.

### Google

Use the search function provided by Google to type or speak keywords to search for websites as well as weather, images, news and more.

#### **Assistant**

Google Assistant recognizes speech to run a desired feature or display information.

## Maps

On the map, you can search for a desired location, view regional information or check your current location.

#### YouTube

You can search for and enjoy videos you are looking for and upload your own videos to YouTube to share with people around the world.

#### Drive

You can upload and save files from the device to the drive or open, share, or organize the files. All files available in the apps are also available on the web, so you can access the files from anywhere even when offline.

### YT Music

You can listen to the music tracks stored in the device. If you have a Youtube Premium account, you can use the music service provided by Google.

## Google Play Movies & TV

You can rent or purchase movies on your Google account and enjoy the contents from anywhere.

#### Duo

With Duo, you can make voice or video phone calls.

#### **Photos**

You can view or share photos and albums stored on the device.

#### Docs

You can create new documents or edit documents created on the web or different devices. You can also share and collaborate on documents with other people.

#### **Sheets**

You can create new spreadsheets or edit spreadsheets created on the web or different devices. You can also share and collaborate on spreadsheets with other people.

### Slides

You can create new presentations or edit presentations created on the web or different devices. You can also share and collaborate on presentations with other people.

#### News

You can see the latest news provided by Google.

# **Settings**

You can set the device preferences to your convenience.

On the apps screen, press [Settings].

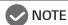

· You can enter a keyword into [Search settings] to get to the desired setting more quickly.

# **Network & internet**

#### Wi-Fi

You can connect the device to a Wi-Fi network in vicinity and also to other devices via the network.

### Connecting Device to Wi-Fi Network

- 1 On the apps screen, press [Settings] > [Network & internet] > [Wi-Fi].
- 2 Enable [Wi-Fi].
  - · Available Wi-Fi networks will be automatically listed.
- 3 Select a network to connect to.
  - Some Wi-Fi networks may require password input for security.
  - If the selected Wi-Fi network has been used in the past, it will remember the connection data and will be accessed automatically without authentication.
    - To disable automatic connection, press or press and hold the Wi-Fi network and select "Do not save."

### Setting Wi-Fi Network Environment

- 1 On the apps screen, press [Settings] > [Network & internet].
- 2 Select [Wi-Fi] > [Wi-Fi Preferences].

#### Wi-Fi Direct

You can connect the device directly to other devices that support Wi-Fi Direct without any access point to exchange files more quickly and conveniently. Wi-Fi Direct allows you to connect the device to multiple devices at the same time.

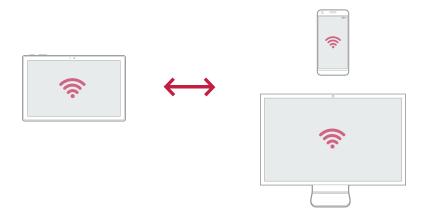

- 1 On the apps screen, press [Settings] > [Network and Internet].
- 2 Select [Wi-Fi] > [Wi-Fi Preferences] > [Wi-Fi Direct].
  - · Nearby devices supporting Wi-Fi Direct are automatically searched.
- 3 Select the device to connect to.
  - When a selected device accepts the connection request, the device is connected.

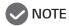

• The battery may run out faster if you use Wi-Fi Direct.

## Airplane Mode

When you are in an airplane, you can disable all of the wireless data connection features. In Airplane Mode, you can still use the basic features of the device that use no data such as games and music.

- 1 On the apps screen, press [Settings] > [Network & internet].
- 2 Enable [Airplane mode]. Airplane Mode will turn on, and network use will be disabled.
- 3 To exit Airplane Mode, select [Airplane mode] again.

# **Tethering**

You can use the internet on another device by linking it to the device with Wi-Fi connection.

#### **VPN**

You can set the device to allow access to safe virtual networks such as a company network and also manage the connected virtual security network.

#### Adding VPN

- 1 On the apps screen, press [Settings] > [Network & internet].
- 2 Select [VPN] > [ + ].

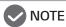

• To use this feature, you need to set screen lock to secure lock. If screen lock is not set to secure lock, a notification screen will open when you try to use the feature. You can follow the guide on the screen to enable secure lock.

For details, see Screen Lock.

3 Enter the VPN information and press [SAVE].

### Setting VPN

- 1 On the VPN list, select a desired VPN.
- 2 Enter account information of the user to use VPN and select [Connect].
  - To save the entered account information, check [Save account information].

#### **Private DNS**

- 1 On the apps screen, press [Settings] > [Network & internet].
- 2 Select [Private DNS] to enable private DNS.

### Connected devices

You can connect the device to other various Bluetooth-supporting devices (Bluetooth headset, keyboard, etc.) for more convenient use.

#### Pair new device

- 1 On the apps screen, press [Settings] > [Connected devices].
- 2 Select [Pair new device].
  - · Drag down on the screen to update the device list.

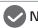

#### ✓ NOTE

- · Only the devices set to allow device search can appear on the list.
- 3 Select a device to connect from the list.
- 4 Follow the guide on the screen to complete the authentication process.

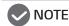

 If the selected device has been used in pairing in the past, it will remember the connection data and thus be connected immediately without an authentication step.

# **Apps**

You can change the settings after viewing the lists of recently used apps, basic apps, use time per app, and unused apps.

## **Notifications**

You can view the notification settings and history of each app and set the screen lock notification, Do Not Disturb mode, etc.

# **Battery**

You can view information of the battery being used or set power-saving mode.

- Battery Usage: Allows you to view the details of battery use.
- Battery Saver: Allows you to set whether to use power-saving mode and change the detailed settings.
- Battery Manager: Allows you to turn on or off battery management.
- Battery Percentage: Allows you to set the battery level display on the status bar to the percentage format.

## Storage

You can view and manage storage capacity of the device and the memory card.

### Sound

You can change the settings such as the sound volume and system notification volume.

- 1 On the apps screen, press [Settings].
- 2 Select [Sound] and set [Media volume], [Alarm volume], and [Notification volume].
  - Do Not Disturb: Allows you to set the time periods, apps, or days of week that allow notifications.
  - Media: Allows you to fix the default media player on the screen and set the player display settings.
  - Default notification sound: Allows you to change the notification sound.
  - Default alarm sound: Allows you to change the alarm sound.
  - Screen locking sound: Allows you to turn on or off the screen lock sound.
  - · Charging sound: Allows you to turn on or off the charging sound.
  - Touch sounds: Allows you to turn on or off the touch sound.

# **Display**

You can adjust or change the detailed screen settings.

- 1 On the apps screen, press [Settings].
- 2 Select [Display] and set the settings as desired.
  - Brightness level: Adjust the slide bar to set the screen brightness of the device.
  - · Adeptive brightness: Screen brightness is automatically adjusted according to the surrounding light.
  - Lock screen: The detailed settings for lock screen are provided.
  - Screen timeout: Allows you to set the amount of time until the screen is automatically locked due to inactivity.
  - Dark theme: Allows you to set whether to use the dark theme.
  - · Font size: Allows you to change the font size.
  - Display size: Allows you to resize the items displayed on the screen.
  - · Night Light: Allows you to turn on or off night lighting mode.
  - · Colors: Allows you to change the night lighting color.
  - Auto-rotate screen: Allows you to set whether to use screen auto-rotation.
  - Screen saver: Allows you to set whether to use screensaver and change the settings.

# Wallpaper

You can set the background of the home screen and the locked screen.

## **Extensions**

- 1 On the apps screen, press [Settings].
- 2 Select [Extensions] and set the settings as desired.
  - Pen: Allows you to set the Stylus Pen settings.
  - KnockON: You can turn on or off the screen by knocking on it twice with your finger.

# **Accessibility**

You can set the accessibility settings.

- 1 On the apps screen, press [Settings].
- 2 Select [Accessibility] and set the settings as desired.
  - TalkBack: Allows you to set voice notifications of screen status and operation.
  - · Select to Speak: It is a function that reads text on the screen.
  - Text and display: Allows you to change the text and screen settings.
  - · Extra dim: Allows you to lower the screen brightness.
  - Dark theme: Allows you to apply a black background to part of the screen.
  - Magnification: Allows you to enlarge the contents on the screen.
  - Switch Access: Allows you to set custom key combinations to control the device more conveniently.
  - Accessibility Menu: Allows you to set screen lock, volume and brightness levels, screenshot, and more.
  - · Timing controls: Allows you to set touch timing, message display time, and auto-click.
  - System controls: Allows you to set system search and screen auto-rotation.
  - · Caption preferences: Allows you to change the caption-related settings.
  - · Audio adjustment: Allows you to change the audio channel and balance.
  - Accessibility shortcuts: Allows you to set the position, size, transparency, etc. of the accessibility keys.
  - Text-to-speech output: Allows you to set whether to use TTS (text-to-speech).

# **Security**

- 1 On the apps screen, press [Settings].
- 2 Select [Security] and set the settings as desired.
  - Google Play Protect: This is a feature to scan security risks by periodically checking potential harms of apps and products.
  - Find My Device: You can check the device location remotely and safely protect the data when the device is lost
  - Security update: You can view and run the security updates.
  - · Google Play system update: You can view and run system updates and security patches.
  - Screen lock: You can set screen lock in various ways.
  - Smart Lock: You can set to unlock the screen automatically when a reliable location or device is recognized.
  - Device admin apps: You can set whether to use the device manager app.
  - Encryption & credentials: You can change the tablet encryption and other authentication settings.
  - Trust agents: You can view and use the Trust Agents installed on the device.
  - · App pinning: You can fix the apps on the screen so that they are displayed until being released.

# **Privacy**

You can view the privacy protection settings and history and change the relevant settings.

### Location

You can set whether to use location and view or change the access permissions to location information for each app.

# Safety & emergency

You can set the safety and emergency settings to receive help in an emergency situation.

- 1 On the apps screen, press [Settings].
- 2 Select [Safety & emergency] and set the settings as desired.
  - OPEN EMERGENCY INFORMATION: Add information such as owner, disease, and emergency contact.
  - Emergency Location Service: Set to send location information in an emergency situation.
  - Wireless emergency alerts: Enable emergency text message and alarm.

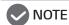

· Some of the features may not be available or limited depending on the product.

### Password & accounts

You can add and manage your Google or other accounts and enable auto-synchronization of certain app or user information.

# Digital Wellbeing & Parental controls

You can check the device use times and set the timer for each app. Also, you can manage the device use time with sleep mode, focus mode and others.

# Google

You can use the Google settings to manage the Google app and account.

# System

# Language and Input

You can set the device language and input method.

- 1 On the apps screen, press [Settings].
- 2 Press [Languages & input] and set the settings as desired.
  - Languages: Allows you to set the language to use on the device.
  - On-screen keyboard: Allows you to change the touch keyboard and voice input settings.

- Physical keyboard: Allows you to change the external keyboard device settings.
- Spell checker: Allows you to set whether to use spell checker and change the settings.
- · Personal dictionary: Allows you to add words to the custom dictionary to use for spell check, etc.
- · Pointer speed: Allows you to adjust the movement speed of mouse or trackpad pointer.
- Text-to-speech output: Allows you to set whether to use TTS (text-to-speech).

#### Gestures

You can set camera quick launch and system search method.

#### Date & time

You can set the date and time displayed on the device.

### **Backup**

You can set whether to use backup to the Google account and change the settings.

## System Update

You can view and run the latest software updates.

## Multiple users

You can set whether to use multi-user as well as the user and profile settings.

# Reset options

You can initialize the network, app, or product settings.

- Reset Wi-Fi & Bluetooth: Allows you to initialize the network settings.
- Reset app preference: Allows you to initialize the preferences set in the app. Data saved in the app remain undeleted.
- Erase all data (factory reset): Allows you to delete all settings and data and reset the device to the default.

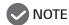

• If you run "Erase all data (factory reset)," it deletes all user information and data irrecoverably.

#### Hardware Feedback

You can enable this feature to send product information to Qualcomm for performance enhancement.

## About tablet

You can view the name, status, software information, legal information, etc. of the product.

# **Appendix**

### Customer Guide

## Regulation and safety information

- · Authentication information of this product is implemented in an electronic display method.
- To check information, run the [Settings] app and select [About tablet] > [Regulatory Information].

### **Product Cautions**

- If you insert the memory card incorrectly, the device may not turn on properly or get damaged.
- Using the device on the same screen for a prolonged period of time may lead to ghosting or smudges. If you are not using the device for a long time, make sure to turn off the screen.
- If the device is wet or soaked in water or liquid, the water indicating label inside the device changes its color. In this case, a free warranty service of LG Electronics cannot be covered.

### Regarding Battery Runtime

- Since the battery is a consumable item, battery runtime is shortened gradually over time as you continue to use the device.
- · When the runtime is reduced by half or more, visit a nearby LG Electronics Service Center to have the battery replaced. (After the warranty period, replacement service is provided at a fee.)

# Regarding Reinforced Glass Material

- The reinforced glass used on this product is not a permanent material and thus can usually be slightly worn over time.
  - Dropping the device on a hard surface or exposing it to a strong impact may damage the reinforced glass. If such a damage occurs, stop using the device immediately and visit a nearby LG Electronics Service Center to receive repair.
  - A good way to protect the device is to use a common protective case available in the market. However, a common protective case cannot be covered by warranty provided by LG Electronics and does not guarantee safety.

# **Open Source Software Notice Information**

• To obtain the source code that is contained in this product, under GPL, LGPL, MPL, and other open source licenses that have the obligation to disclose source code, and to access all referred license terms, copyright notices and other relevant documents please visit https://opensource.lge.com. LG Electronics will also provide open source code to you on CD-ROM for a charge covering the cost of performing such distribution (such as the cost of media, shipping, and handling) upon email request to opensource@lge.com.

This offer is valid to anyone in receipt of this information for a period of three years after our last shipment of this product.

## Specific Absorption Rate (SAR)

This product satisfies the technical requirements for human exposure to electromagnetic waves
and is designed not to exceed the specific absorption rate from partial exposure, 1.6 [W/kg], at the
maximum power level across all transmission frequency bands that it uses. The product has been
certified of the above standards before being distributed into the market. You can see the specific
absorption rate of this product on the product details page on the LG Electronics website (http://
www.lge.com).

### Distance from Body during Use

This product has been tested for its usual operations at a distance of 1.5 cm from the user's body.
 If non-genuine accessories are used, the product may fail to meet the technical requirements for human exposure to electromagnetic waves.

#### MPEG-4

- According to the MPEG-4 system standards, this product has acquired a patent license which can
  be used in the following situations. If use of data or information is limited to non-compensational,
  non-commercial, and personal purposes or if the data used is encrypted, a separate permit or royalty
  payment is required in the following cases.
  - A separate permit for saving/duplicating data in a separate space or sending data to another user intending to save or use such data permanently can be obtained from MPEG LA. For more details on this, please visit the MPEG LA website (www.mpegla.com).

# Using Licensed Product (accessories and software)

- Using a non-genuine accessory with the device may shorten the device life and poses a risk of explosion. Using illegal software may damage the device. Note that the free service does not cover issues arising from such use, including the following.
  - Failure caused by connecting the device to a non-genuine accessory or arbitrarily modifying the device
  - Failure caused by installing or arbitrarily making changes to non-genuine software on the device

## Trademark Right

• Covered by one or more claims of the patents listed at patentlist.hevcadvance.com.

This product applies one or more patent claims registered on patentlist.hevcadvance.com.

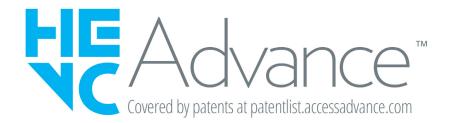

- Google, Android, Android Market, Gmail, Google Calendar, Google Maps, Duo, YouTube and Google Play Store are trademarks or registered trademarks of Google Inc.
- USB Type-C<sup>™</sup> and USB-C<sup>™</sup> are the trademarks of USB Implementers Forum.
- The Bluetooth® word mark and logos are registered trademarks owned by the Bluetooth SIG, Inc. and any use of such marks by LG Electronics is under license. Other trademarks and trade names are those of their respective owners.
- Wi-Fi® is a registered trademark of Wi-Fi Alliance Corporation.
- Copyright © 2022 LG Electronics Inc. All Rights Reserved.
   This User's Guide complies with the copyrights of LG Electronics. Unauthorized use, excerption, or distribution of this User's Guide without prior consent is not allowed.

### Cautions Regarding File Transmission Device Recognition

 To use file transmission on an Windows OS, it is necessary to install Windows Media Player 10 or higher (11 recommended).

### **Product Use Temperature**

Use the device at temperatures of between 0 and 35 °C.
 Using the device out of this temperature range may limit its functioning and performance, hindering efficient use and resulting in abnormal shutdown, device damage, or shortened battery life.

## Operational Restraints at Low Temperatures

• If the device is exposed to low temperatures for a prolonged period of time, causing the battery temperature to go below a certain level, operations of some apps or features may be restrained temporarily to prevent abrupt power shutdown, which may lead to lowered speed.

## Memory Card (sold separately)

- The memory card is a separately sold product and thus may not be compatible with this product depending on the manufacturer's specifications.
- If you have any question about memory card faults, failure, or repair, contact the manufacturer of the memory card.

# How to Reduce Impacts of Electromagnetic Waves

- It is best to keep children from using this product.
- · When using the device, use a stereo ear mic.
- Do not put the device near you head when you sleep.
- · Do not trust the products purporting to block electromagnetic waves in the market.

#### After-sale Service

• When you receive after-sale service due to a device error or failure during use, error and status logs are saved in the device for the purpose of improving LG Electronics' service quality. Such logs do not include any personal information and are extracted/collected for the purpose of improving service and device quality only when the customer visits an official LG Electronics Service Center for a repair request.

## **Cautions Regarding Mobile Pharming**

Users need to be wary of e-finance frauds such as stealing financial information by inducing the user to install a bogus internet banking app on a device infected with a malicious app.

To prevent being a victim of such a fraud, make sure to observe the below rules.

- Never enter the entire security card number into a banking app.
- Do not save the security card photo in the device.
- Use one-time password (OTP), security token (to prevent password copying), etc. and also use e-finance fraud prevention services such as PC designation for public certificates.
- Install two or more vaccine programs on the device and maintain real-time monitoring using the latest versions.
- · If in suspicion of pharming, etc., promptly request payment suspension through the 112 Center of National Police Agency or the call center of a financial institution.

# Cautions Regarding Spy Apps

Users need to be wary of tablet apps capable of collecting user's location information in real time, pressing and intercepting conversations through voice recording, deleting data, and even restricting access.

To prevent being a victim of such a fraud, make sure to observe the below rules.

- Use a security lock such as pattern or password and change it regularly.
- · Set the device to block installation of apps with unknown source to prevent automatic installation of malicious spy apps.
- Install two or more vaccine programs on the device and maintain real-time monitoring using the latest versions.
- Do not arbitrarily modify the manufacturer's or OS software.

# **Frequently Asked Questions**

#### What should I do if the device is overheated?

#### When the device is overheated

The device may generate heat due to high battery consumption in the following cases.

- · During the initial setting process after purchase or during data backup
- · If multiple apps are being used at the same time
  - If there are many apps running in the background
  - If a large file is being downloaded during video filming
- If a high-spec feature with high power consumption is being used for a long time
  - If video filming or video streaming on the internet is lasting for a long time
  - If a high-spec game is being played for a long time
  - If the device is being used at the maximum screen brightness for a long time
- If data usage is high
  - If data synchronization is in progress simultaneously between multiple accounts
- Other cases
  - If the device is being charged with the charger or external connector stained or damaged

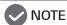

Some of the above cases may not be applicable depending on the product features or apps.

#### When the device is overheated during charging

- During charging, the device and the charger may generate heat. If the battery temperature goes up above a certain level, charging may be halted for safety.
  - Separate the device and the charger and close all the apps that are running. Cool the device down before resuming charging or reopening the apps.
  - If heat generation is concentrated on the charger connector area at the bottom of the device, stop charging and take the device to a nearby Service Center.

#### Troubleshooting heat generation problem

- Exit all apps and features that are running and stop using the device for a while.
- Update the software to the latest.
- Turn off features like Wi-Fi, Bluetooth if they are not being used.
- Close all apps that are not in use.
- Reduce the screen brightness if it is set to the maximum.
- If the device is severely hot or the heat generation continues for a long time, stop using the device for a while. If the device is still hot, contact the LG Electronics Service Center.

#### Restraints when the device is overheated

If the device generates heat during use or charging, operations may be restrained, apps may be closed, and power may shut down in order to lower the heat.

All of these are normal phenomena for the user's safety and will occur only in the models that support such operations.

- If the device temperature goes up above a certain level, a pop-up message on heat generation may appear.
  - If high-spec game playing, video filming, or uploading of large files lasts for a long time, the device may generate severe heat. If this continues, a message may appear notifying of automatic power shutdown. In this case, you can shut down the power or exit all features bin use and wait until the device cools down before using them again.
- To cool down the temperature, the device may reduce the screen brightness, restrict its operation, or slow down or exit the features and apps in use. Also, it may halt charging if being charged.

#### How do I save data files from the PC into the device?

- 1 Connect the device to the PC via a USB cable.
- 2 Drag down the status bar on the device and press [Charging this device via USB].
- 3 In USB use purpose, select [File Transfer].
- 4 Save data files such as music tracks, photos, and videos from the PC into the internal memory or memory card of the tablet.

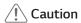

• Be sure to comply with the copyrights for music or video files. Note that using a file that is damaged or of a wrong format may result in device failure.

# What is the reason for the error occurring on the device after installing an app?

There may be a problem with the downloaded app. Free apps (with low star rating) or unauthorized apps from the black market or My Market may cause malfunctioning or freezing of the tablet.

- Typical tablet errors
- Unexpected pop-up errors are due to Java program errors, and bugs are entirely due to app problems and can thus be fixed. You can search Google to find information about the app.
- If an app keeps closing itself, malfunctions or halts during use, press and hold the [Volume down] and [Lock/ Power] buttons together until the device starts rebooting. Also, since this may be due to a problem in the app itself, try deleting the app. (During app download, there is a risk of personal information leakage since personal information permissions are granted.)
  - If the problem persists, contact the LG Electronics Customer Center and then take the tablet to a nearby LG Electronics Service Center.

## Why does the device keep turning off during stand-by?

- If an error occurs during widget operation or if too many apps (20-30) are installed simultaneously, the device may be locked up or powered off. (It is recommended to download apps with a high star rating.)
- The battery temperature going up above 60 °C may be another reason for the device turning off.
- If the processors in operation do not respond for a certain amount of time, the device may sometimes reset the power to keep the phone operation smooth. Also, power also may turn off when a black market app, downloaded app, or low-rating app is in use.
- If power still keeps turning off, try pressing the [Lock/Power] button or rebooting the device. Also, since this may be due to a problem in the app itself, try deleting the app. (During app download, there is a risk of personal information leakage since personal information permissions are granted.) If the problem persists, contact the LG Electronics Customer Center and then take the tablet to a nearby LG Electronics Service Center.

# What should I do if the device does not turn on due to a malfunctioning app or if an app cannot be deleted?

Apps downloaded and installed from Play Store may malfunction. If the device does not turn on because of this or if such an app cannot be deleted, enable safety mode.

### How to enable safety mode

- 1. While the power is on, press and hold the [Lock/Power] button.
- 2. Press and hold [Power off] and select [OK] to enable safety mode.
  - After enabling safety mode, you can press [Settings] > [Apps] to manage the malfunctioning app.

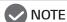

- If safety mode is enabled, the screen will display "Safety mode" at the bottom.
- · To disable safety mode, reboot the device.

## What is product rooting?

Rooting refers to an illicit user act where the user hacks the OS with the aim to add to the device a function not supported by the manufacturer or the OS and acquire the administrator permission.

### Main negative effects of rooting

· Tablet malfunctioning, reset, halting, power-off, heat generation, battery draining

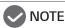

• If you visit the Service Center with a problem due to rooting, you will not be able to receive service free of charge.

# **Regulatory Notices**

#### **FCC Notice**

This equipment has been tested and found to comply with the limits for a Class B digital device, pursuant to Part 15 of the FCC Rules. These limits are designed to provide reasonable protection against harmful interference in a residential installation. This equipment generates, uses, and can radiate radio frequency energy and, if not installed and used in accordance with the instructions, may cause harmful interference to radio communications.

However, there is no guarantee that interference will not occur in a particular installation. If this equipment does cause harmful interference to radio or television reception, which can be determined by turning the equipment off and on, the user is encouraged to try to correct the interference by one or more of the following measures:

- Reorient or relocate the receiving antenna.
- Increase the separation between the equipment and the receiver.
- Connect the equipment to an outlet on a circuit different from that to which the receiver is connected.
- Consult the dealer or an experienced radio/TV technician for help.

This device complies with part 15 of the FCC Rules. Operation is subject to the following two conditions:

- (1) this device may not cause harmful interference and
- (2) this device must accept any interference received, including interference that may cause undesired operation.

Any changes or modifications in construction of this device which are not expressly approved by the party responsible for compliance could void the user's authority to operate the equipment.

#### FCC Radio Frequency Interference Requirements (for UNII devices)

High power radars are allocated as primary users of the 5.25 to 5.35 GHz and 5.65 to 5.85 GHz bands. These radar stations can cause interference with and/or damage this device. This device cannot be co-located with any other transmitter.

#### FCC/IC Radio Frequency Exposure

The available scientific evidence does not show that any health problems are associated with using low power wireless devices. There is no proof, however, that these low power wireless devices are absolutely safe. Low power Wireless devices emit low levels of radio frequency energy (RF) in the microwave range while being used. Whereas high levels of RF can produce health effects (by heating tissue), exposure to low level RF that does not produce heating effects causes no known adverse health effects. Many studies of low level RF exposures have not found any biological effects. Some studies have suggested that some biological effects might occur, but such findings have not been confirmed by additional research. This device have been tested and found to comply with FCC/IC radiation exposure limits set forth for an uncontrolled environment and meets the FCC radio frequency (RF) Exposure Guidelines in Supplement C to OET65 and RSS-102 of the IC radio frequency (RF) Exposure rules(<1.6W/kg).

Supplier's Declaration of Conformity

Trade Name LG

Responsible Party LG Electronics USA, Inc.

Address 111 Sylvan Avenue, North Building Englewood Cliffs, New Jersey

07632

Email lg.environmental@lge.com

### LG Take-back & Recycling Policy

LG Electronics offers a customized e-waste take-back & recycling service that meets local needs and requirements in the countries where e-waste regulations are in place, and also provides product takeback & recycling service voluntarily in some regions. LG Electronics evaluates products' recyclability at the design step selectively, with the goal of improving recyclability where practicable. Through these activities, LG Electronics seeks to contribute to conserving natural resources and protecting the environment. For more information, please visit our global site at https://www.lg.com/global/recycling

# Battery take-back information

In case rechargeable battery is included in this product, the entire device should be recycled in compliance with rechargeable battery recycling standards because of the internal battery. To dispose of properly, call (800) 822-8837 or visit www.call2recycle.org.

#### SAFETY REGULATION NOTICE

#### **Battery**

- · Risk of fire or explosion if the battery is replaced by an incorrect type.
- Replacement of a battery with an incorrect type that can defeat a safeguard (for example, in the case of some lithium battery types).
- Disposal of a battery into fire or a hot oven, or mechanically crushing or cutting of a battery, that can result in an explosion.
- · Leaving a battery in an extremely high temperature surrounding environment that can result in an explosion or the leakage of flammable liquid or gas.
- · A battery subjected to extremely low air pressure that may result in an explosion or the leakage of flammable liquid or gas.
- Do not store or transport at pressures lower than 1.68 psi and at above 49212.5 feet altitude.

# **Product Specifications and Properties**

# 10A30Q

| Bluetooth  | Use frequency                | 2402-2480 MHz                                                                                                    |
|------------|------------------------------|----------------------------------------------------------------------------------------------------|
|            | Frequency stability          | Within ±50PPM of the allocated frequency                                                                                                    |
|            | Antenna supply power         | 3mW or lower                                                                                                    |
| WLAN       | Use frequency                | Transmission/reception: $2412-2472~\mathrm{MHz}$ ( $802.11~\mathrm{b/g/n}$ ) Transmission/reception: $5180-5825~\mathrm{MHz}$ ( $802.11~\mathrm{a/n/ac}$ ) |
|            | Frequency stability          | Within ±50, ±20PPM of the allocated frequency                                                                                                    |
|            | Antenna supply power density | 10 mW/MHz, 5 mW/MHz, 2.5 mW/MHz                                                                                                    |
| Properties | Device name                  | Specific low-output wireless device (wireless device for wireless communication data system)                                                               |
|            | Operating temperature        | 0 ℃ - 35 ℃                                                                                                    |
|            | Rated voltage                | 3.85 Vd.c.                                                                                                    |
|            | Charging input               | 5 Vd.c. 1.8 A or 9 Vd.c. 1.8 A                                                                                                    |

You can find the manufacturer/importer, country of manufacture, maker and model name on the box label or the rear label on the device (inside the software in the case of models that display authentication information electronically).

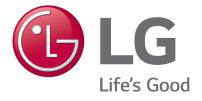